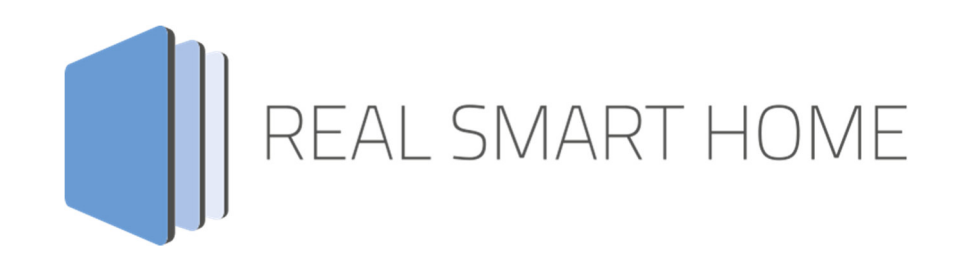

REAL SMART HOME GmbH

# **APP**MODULE **DoorBird Control** App Documentation

Version: 1.2.1 Type: Application Artikel No.: BAB 048

> Documentation version I Actual state 01/18 Date: 20. August 2019

EN

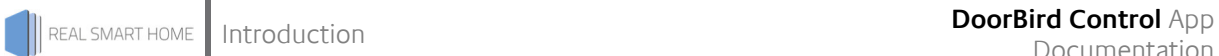

REAL SMART HOME GmbH

Hörder Burgstraße D-44263 Dortmund

Email: info[at]realsmarthome.de

Tel.: +49 (0) 231-586974-00 Fax.: +49 (0) 231-586974-15 www.realsmarthome.de

# **TABLE OF CONTENTS**

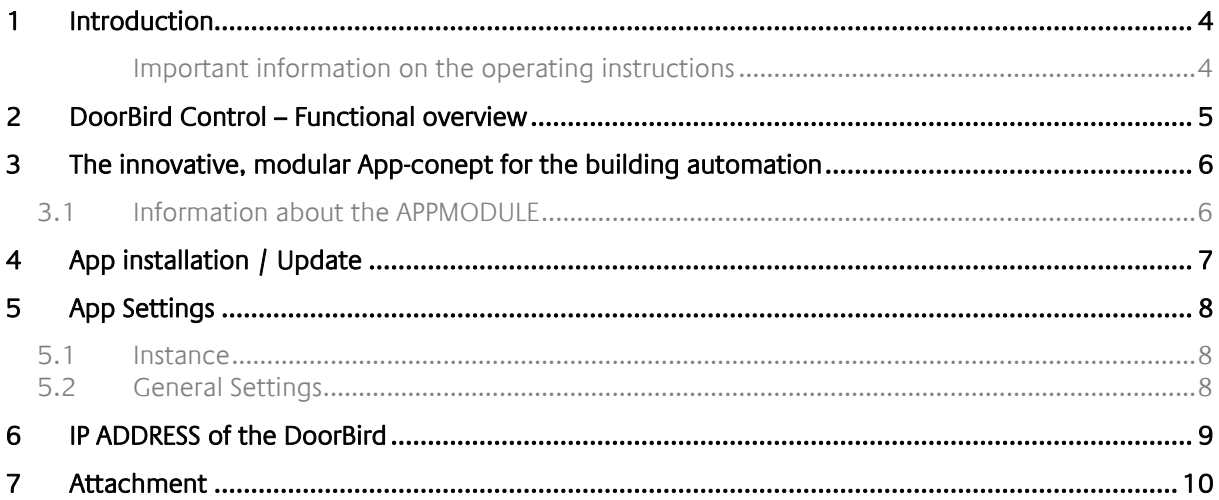

# **1 INTRODUCTION**

Thank you for your trust, and the purchase of the DoorBird Control-app for the BAB **APP**MODULE. Use DoorBird Control to integrate your DoorBird in the KNX bus system. This documentation will help you get started with the app and aims to improve your setup experience.

REAL SMART HOME GmbH

#### IMPORTANT INFORMATION ON THE OPERATING INSTRUCTIONS

We reserve the right continually improve the product. This entails the possibility that parts of this documentation might be out-of-date. You will find the latest information at:

#### www.bab-appmarket.de

This app is an independent product, with no legal ties to Bird Home Automation. Neither **BAB** APP MARKET GmbH nor the developer of this app take any claim in the trademarks owned by Bird Home Automation.

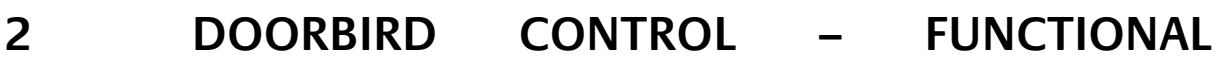

With this app, you can easily integrate DoorBird door intercom systems into your KNX® or EnOcean® building automation system.

DoorBird door stations are easy to install and can be used with the existing infrastructure. Just as easily integrate them into your existing building control system based on KNX or EnOcean. Use the functions of DoorBird in scenes, visualizations and automation.

#### **Highlights:**

- Video streaming integration
- Integration of the motion detector
- Integration of the integrated infrared lighting

**OVERVIEW** 

- Additional internal image memory for 100 images with date and time stamp
- Interface to display images

### **3 THE INNOVATIVE, MODULAR APP-CONEPT FOR THE BUILDING AUTOMATION**

The innovative, modular app concept for building automation. The **APP**MODULE brings the innovative, modular app concept into building automation. You can mix and match any of the diverse applications that are available to ingrate third-party solutions. With these apps from the dedicated **BAB** APP MARKET, the **APP**MODULE becomes a tailor-made integration unit for your building automation.

# **HOW IT WORKS**

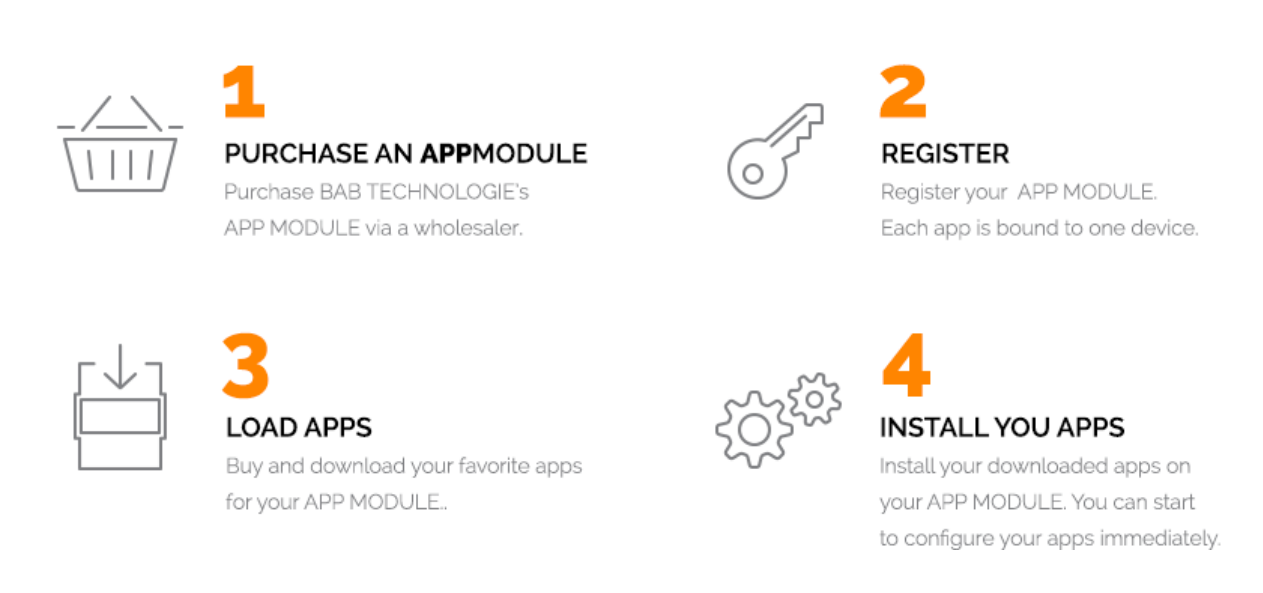

Manufacturer of the **APP**MODULE BAB TECHNOLOGIE GmbH

Distribution of all apps for the **APP**MODULE BAB APP MARKET GmbH

App developer REAL SMART HOME GmbH

## **3.1 INFORMATION ABOUT THE APPMODULE**

Please refer to the separate product documentation of the **APP**MODULE for a detailed product description and setup instructions.

http://www.bab-tec.de/index.php/download\_de.html

#### **Product variants:**

The **APP**MODULE is available in three variants:

- **APP**MODULE KNX/TP for stand-alone use on KNX/TP Bus
- **APP**MODULE EnOcean for stand-alone use in the EnOcean wireless network
- **APP**MODULE IP for use in an IP-based KNX installation (KNXnet/IP) or as extension for an EIB**PORT**

## **4 APP INSTALLATION / UPDATE**

Please proceed as follows to install an App.

- 1. Open the APPMODULE web page: Enter <IP Address of APPMODULE> into your browser's address bar and press Enter. The APPMODULE web interface will appear.
- 2. Log in with your user credentials. Please refer to the APPMODULE documentation for login details.
- 3. Click on the menu entry "App Manager"
- 4. You are now on the page where already installed Apps are listed. The list will be empty if no apps have been installed. Click "Install App"
- 5. in order to install a new app.
- 6. Now click on "Select App"; a file selector window will appear.
- 7. Choose the app and click "OK".
- 8. After the message "Installation successful" appears, click "OK". You are ready to configure the App.
- 9. To update an already installed app, click on the App icon in the "App Manager".
- 10. The detail view of the App appears. Click on "Update App" to select the app package and start the update.
- 11. After the message "Installation successful" appears, click "OK". The app has been updated. Your instance configurations will remain unchanged.

#### **Information**

To configurate the App please use Google Chrome.

## **5 APP SETTINGS**

Use DoorBird Control to integrate your DoorBird into the KNX bus system

# **5.1 INSTANCE**

As soon as the App is installed, you can create so called "Instance". An Instance is one of several objects of the same class.

In order to create an instance, click on the following symbol "Create Instance".

#### **Instance Name:**

Choose a name for this new instance.

#### **Comment:**

Insert a description what this instance does.

# **5.2 GENERAL SETTINGS**

#### **IPv4 Address of the DoorBird:**

To establish a connection with the DoorBird specifying the IPv4 address is mandatory. You can get them via a service from the manufacturer, please visit: https: https://www.doorbird.com/checkonline. It is important that the DoorBird always have the IP address specified in this input. How to assign a static IP address to your DoorBird is described in 5.3 IP ADDRESS OF THE BIRD using the example of a Fritz!Box router.

#### **Port of the APPMODULE:**

Open port of the APPMODULE for push notification from the DoorBird. Default: 80.

#### **Username:**

A username and password is required to authenticate to DoorBird. You will find these - as far as not yet manually changed - in the Quick start manual (see 'Add device to App') with your DoorBird documents.

#### **Password:**

A username and password is required to authenticate to DoorBird. You will find these - as far as not yet manually changed - in the Quick start manual (see 'Add device to App') with your DoorBird documents.

#### **Activate the door opener (EIS1):**

Activates the door opener. For about 5 seconds.

#### **Feedback address for the door opener (EIS1):**

If the door opener is activated, a feedback (sending a '1') is sent to this address.

#### **Delay door opener [milliseconds]:**

Delay time between sending a '1' (the door opener has been activated) and a '0' (status is reset).

#### **Activate infrared mode (EIS1):**

Turns the infrared LEDs on for an improved night vision for 3 minutes.

#### **Doorbell (EIS1):**

Group address to which a '1' is sent when the button / bell is pressed.

#### **Delay doorbell [milliseconds]:**

Time between sending a '1' (the doorbell has been pushed), and a '0' (status is reset).

#### **Motion sensor (EIS1):**

Group address to which a '1' is sent when the motion detector is activating.

#### **En-/Disable motion detection (EIS1):**

Via this group address the forwarding of the motion detection can be deactivated ('0') or activated ('1'). **Delay motion sensor [milliseconds]:** 

Time between sending a '1' (movement was detected) and a '0' (status is reset).

#### **Take Picture on Bell:**

If this option is enabled, when bell is ringing an image is captured and stored locally with a time stamp. The stored images are available via a web interface and can thus be directly integrated into a visualization. The address of the web interface can be found in the detailed app view (arrow next to a started instance).

#### **Take Picture on Motion:**

If this option is enabled, when motion is detected an image is captured and stored locally with a time stamp. The stored images are available via a web interface and can thus be directly integrated into a visualization. The address of the web interface can be found in the detailed app view (arrow next to a started instance).

#### **Take Picture via KNX (EIS1):**

This group address can be used to take a picture that is stored locally with a time stamp. The stored images are available via a web interface and can thus be directly integrated into a visualization. The address of the web interface can be found in the detailed app view (arrow next to a started instance).

### **6 IP ADDRESS OF THE DOORBIRD**

The DoorBird comes preconfigured with DHCP enabled. To obtain the current IP address of the DoorBird, please consult the DHCP client list of your router or DHCP server.

Visit the web interface of you router, e.g. the web interface of a Fritz!Box 7390. To do so, type either the IP address of your FRITZ!Box (factory default 192.168.178.1) or fritz.box into your browser's address bar. Log into your FRitz!Box using your credentials. To assign a static IP address to the DoorBird, follow these steps:

- 1. Click »Home Network« in the user interface.
- 2. Click »Home Network Overview« in the Home Network menu.
- 3. Click on the »Network Connections« tab.
- 4. Click the pencil button next to the device.
- 5. Enable the option »Always assign this network device the same IPv4 address«.
- 6. If you want to assign a specific IP address to the DoorBird, enter that IP address in the field "IPv4 address".

Please make sure that the custom IP address you chose is not used by any other device in the network.

# **7 ATTACHMENT**

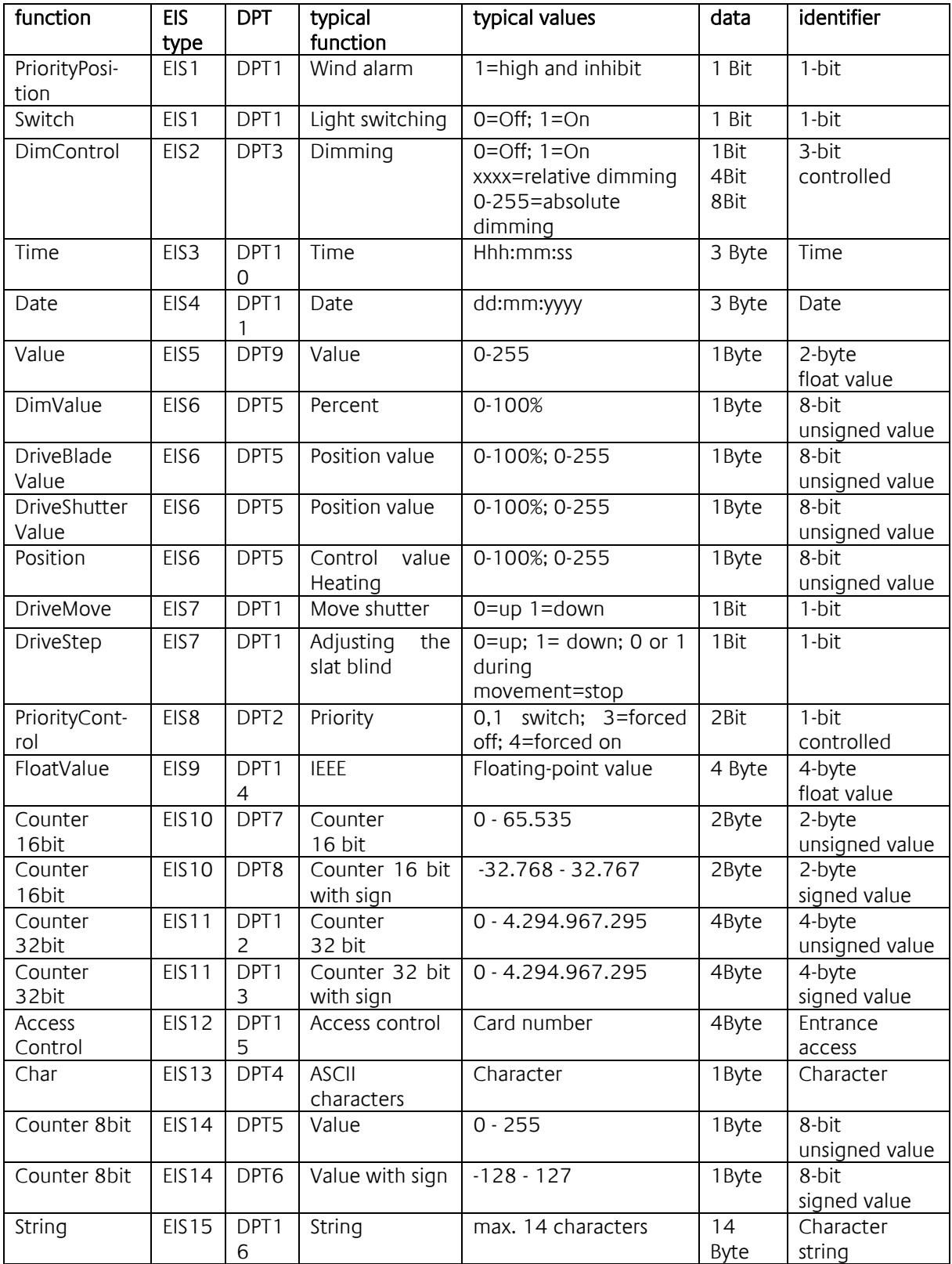

EIB/KNX devices exchange fixed prescribed data formats with each other. These are defined in types. The old designations of the types are EIS (EIB Interworking Standard) The new designations are DPT (Data Point Type)